# **MÓDULO BOLSA DE EMPLEO ESTUDIANTES**

Universidad<br>Israel

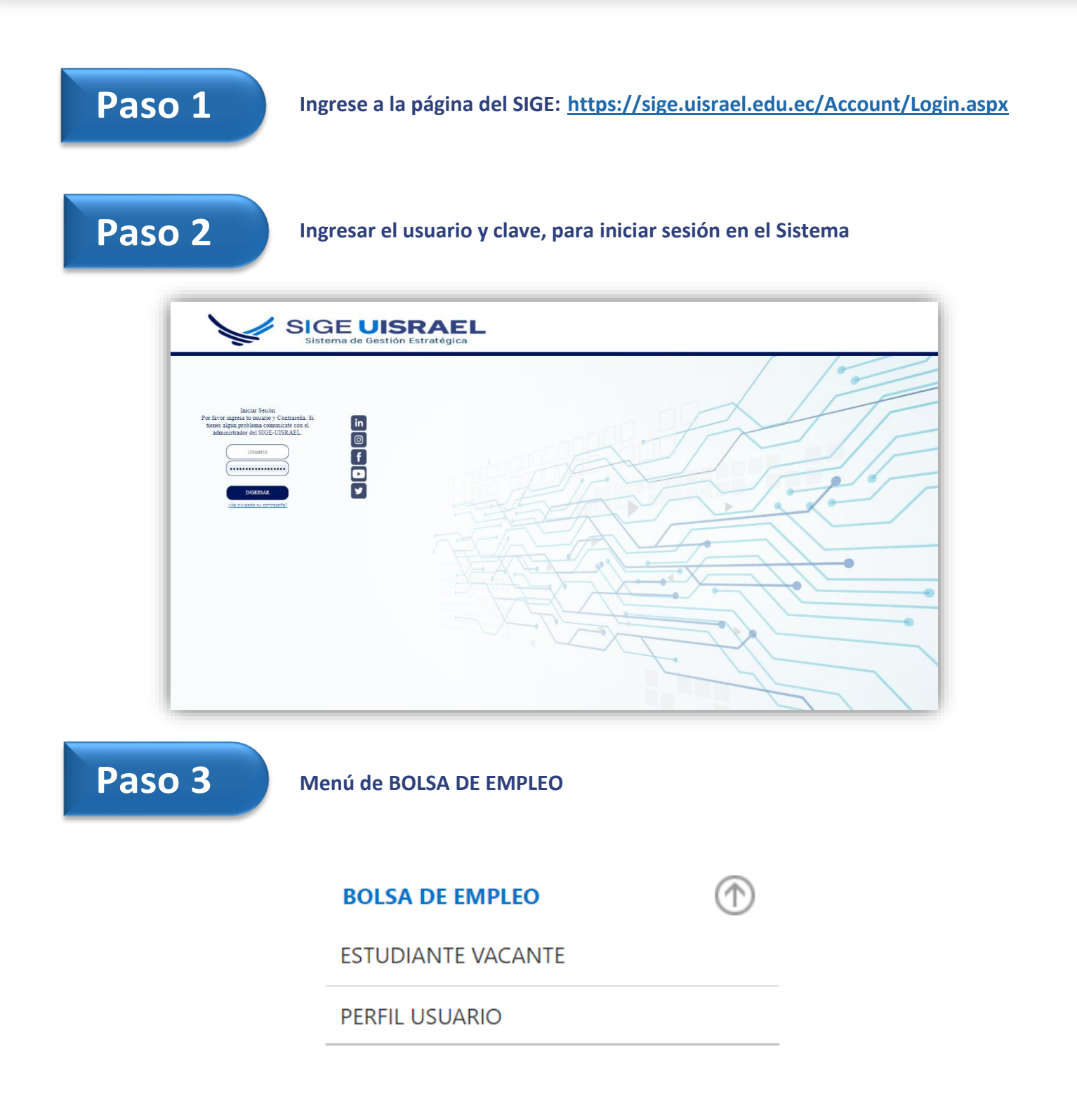

**Paso 4 PERFIL USUARIO**

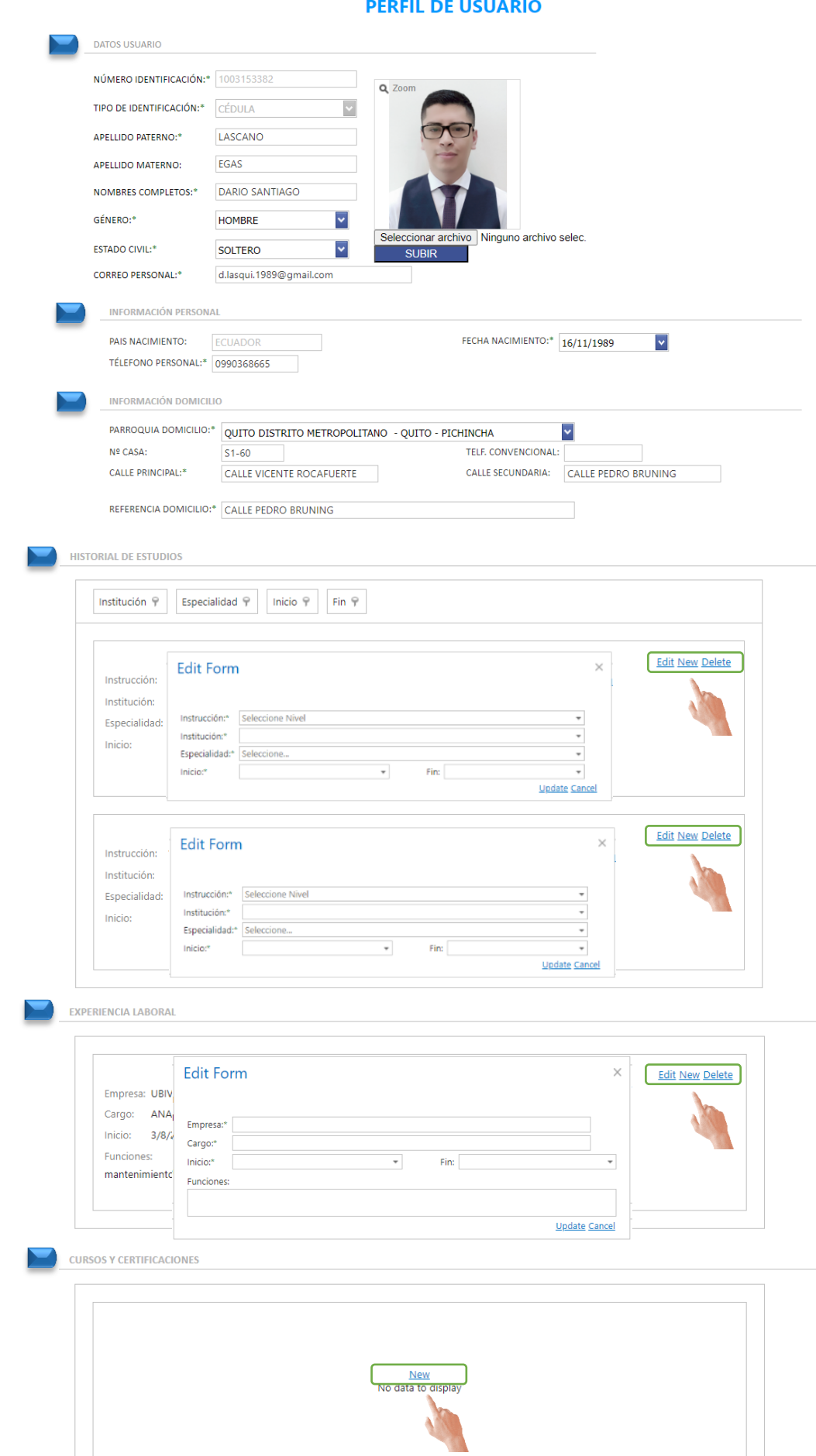

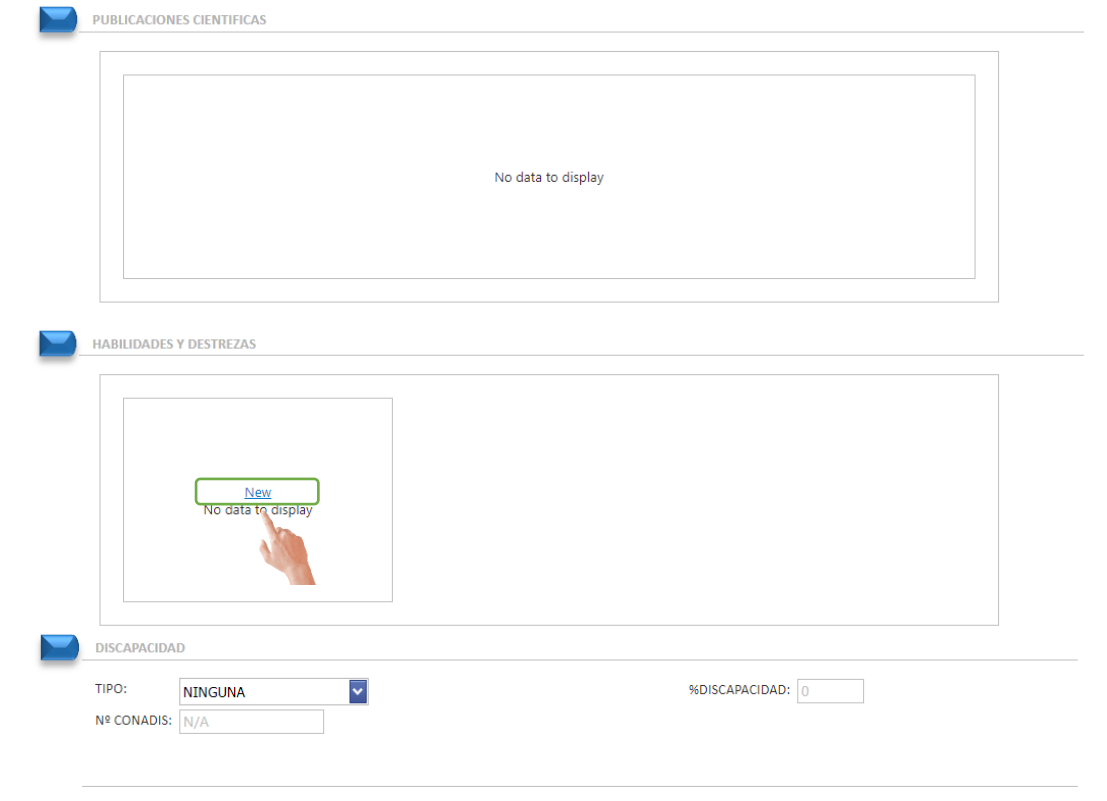

**Executive Actualizar** 

### ✓ Actualizar toda la información que el sistema le solicita

✓ Para realizar este proceso, avanzar en cada una de las secciones:

- Datos Usuarios
- Información Personal
- Información Domicilio
- Historial de Estudios
- Experiencia Laboral
- Cursos y Certificaciones
- Publicaciones Científicas
- Habilidades y Destrezas
- Discapacidad

✓ Clic en el botón Actualizar para guardar los cambios

**Paso 5 ESTUDIANTE VACANTE** 

## **LISTADO DE VACANTES**

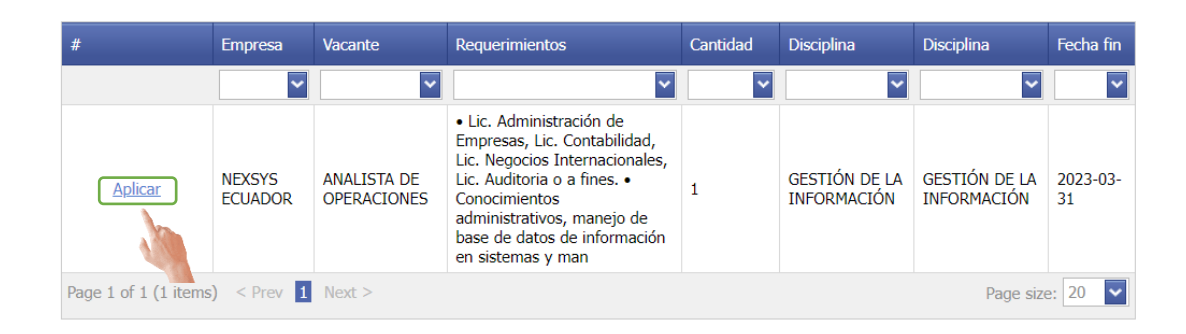

# **LISTADO DE MIS VACANTES**

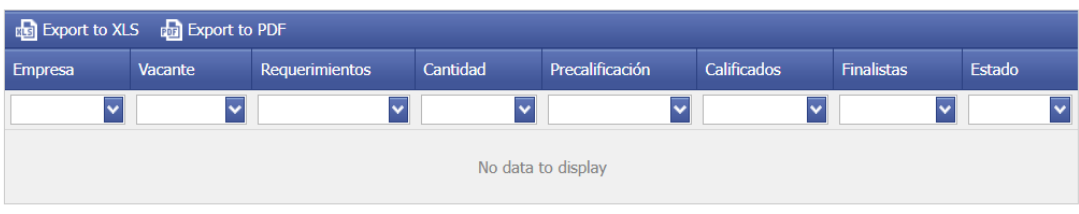

- ✓ Este formulario permite revisar las vacantes que se encuentran registradas en el sistema.
- ✓ Para postularse en la vacante que se desea clic en el botón **Aplicar**
- ✓ Una vez que se postula, se puede ver el seguimiento del proceso en la parte inferior del formulario dentro de **LISTADO DE MIS VACANTES**

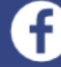

**D** @UISRAEL

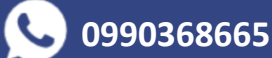